### **Quick Guide of using eHealth System (Subsidies) in COVID-19 Vaccination Programme: COVID-19 Vaccine Pass (Transitional)**

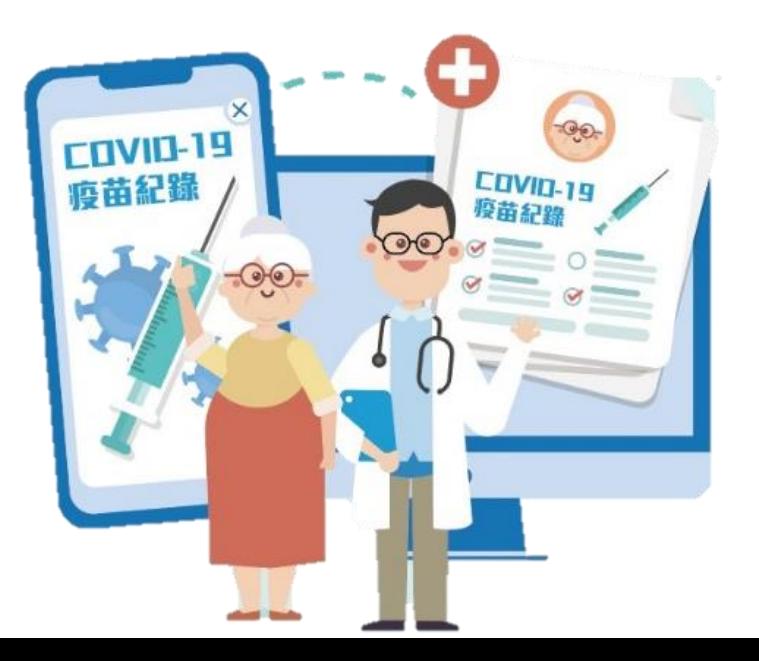

1

Create designated Data Entry Accounts for COVID-19 Vaccine Pass (Transitional) practice

- 1. Login as Service Provider
- 2. In My Profile > Data Entry Account Maintenance, click "Add" new Data Entry Accounts

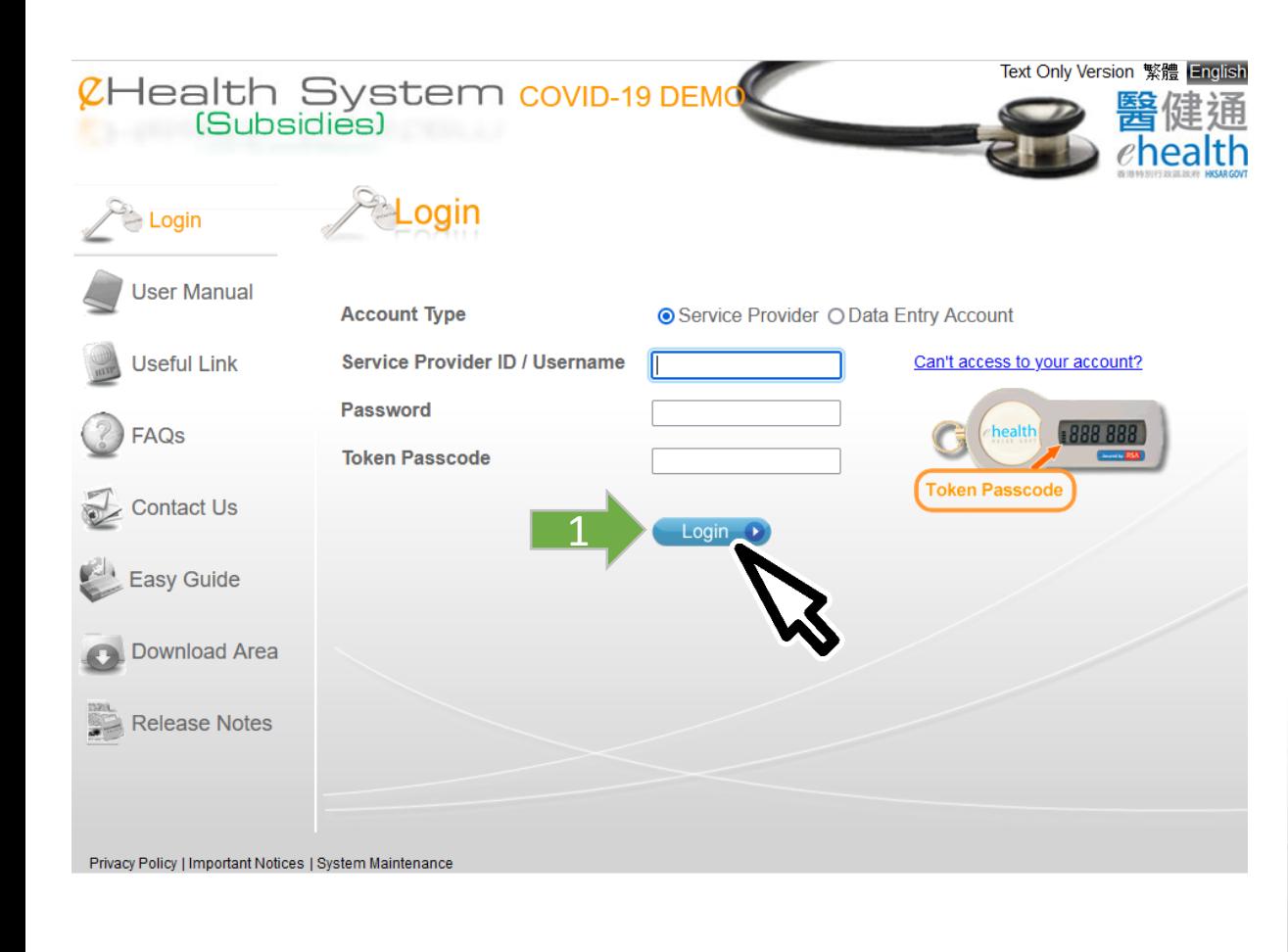

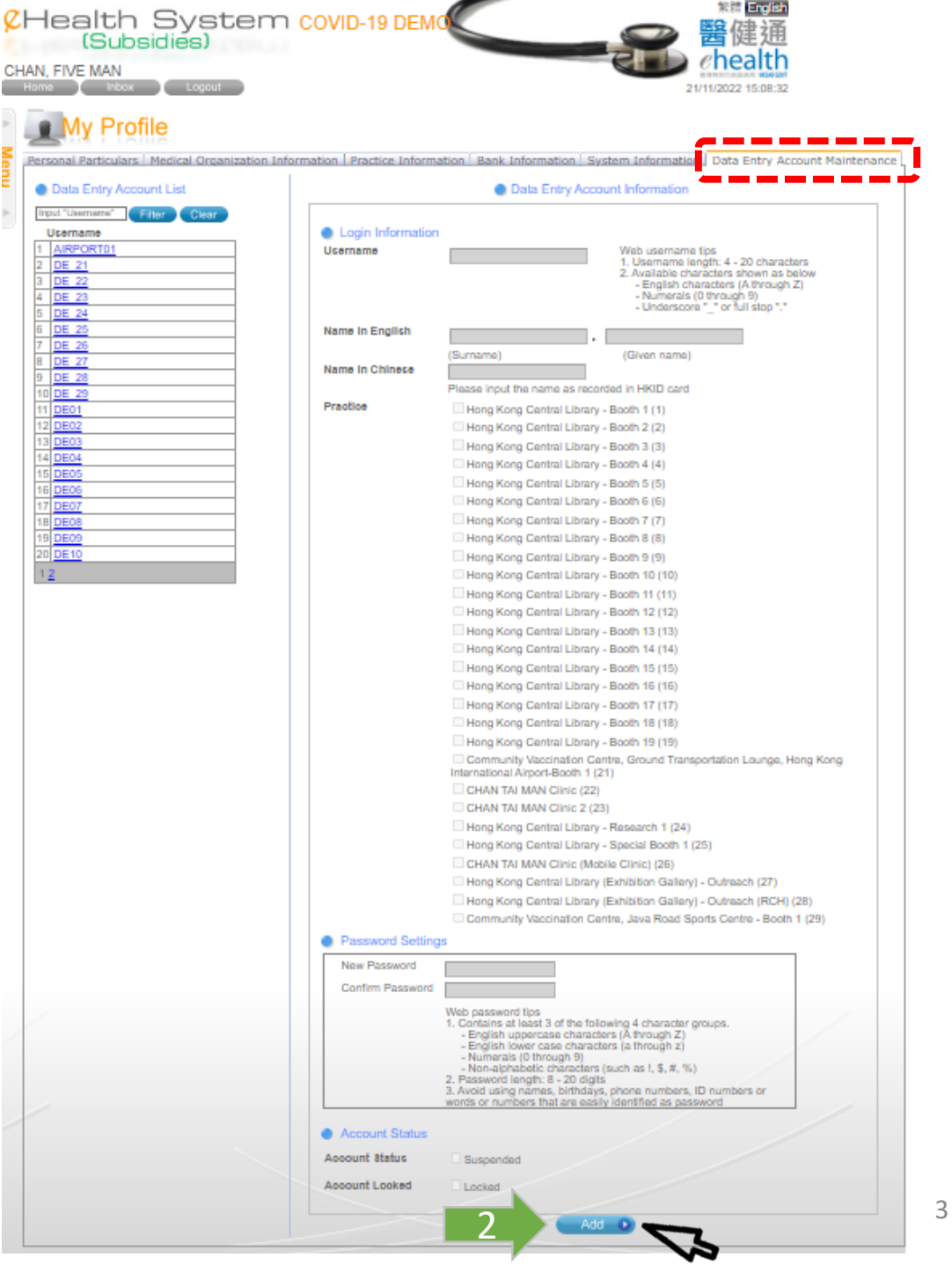

Perso

3. Fill in following information for new Data Entry account and click "Save"

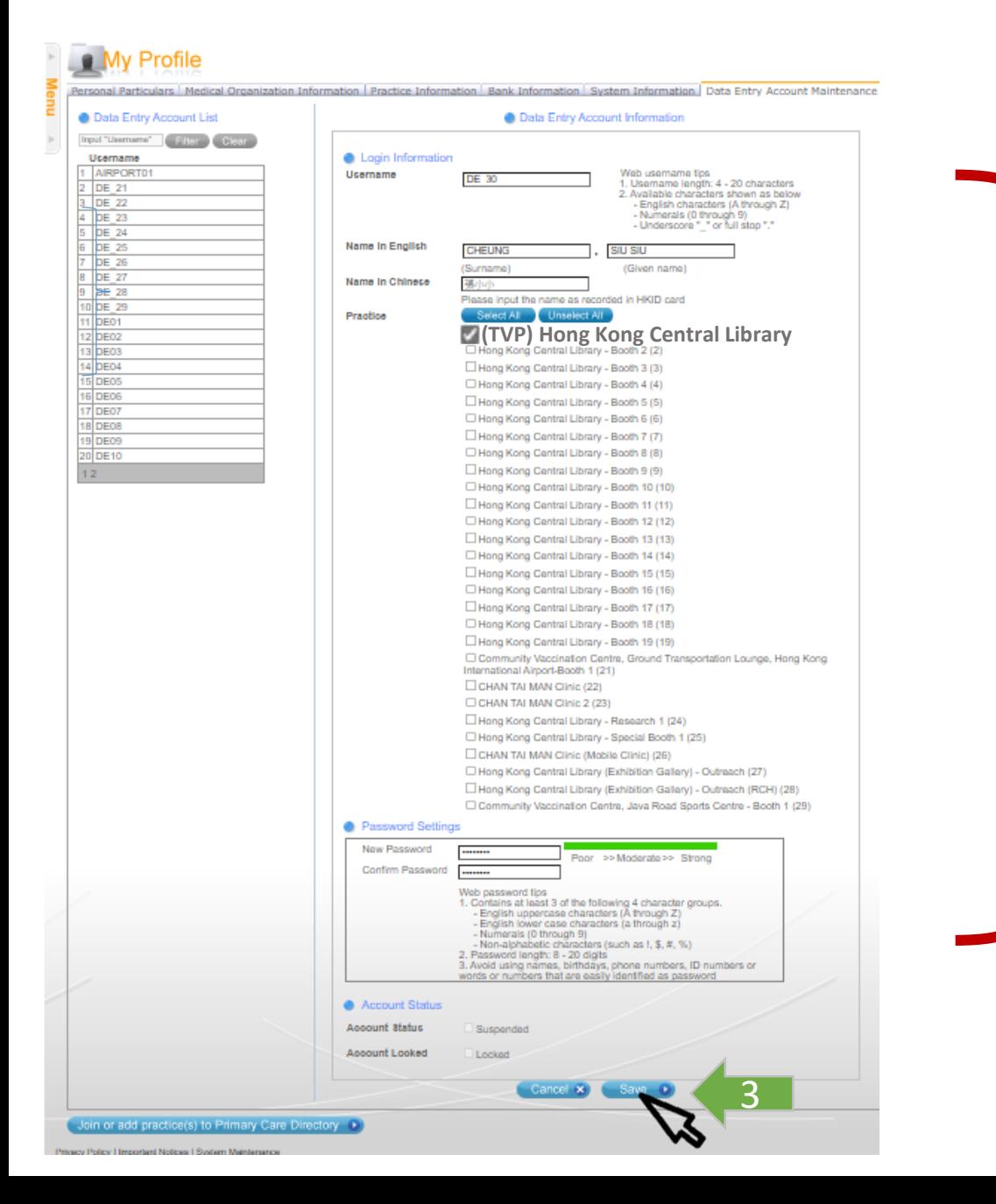

- Username
- Name in English & Chinese (as shown on HKID)
- Assign related practice of COVID-19 Vaccine Pass (Transitional)
- Setup of passwords

### 4. Account has been created successfully

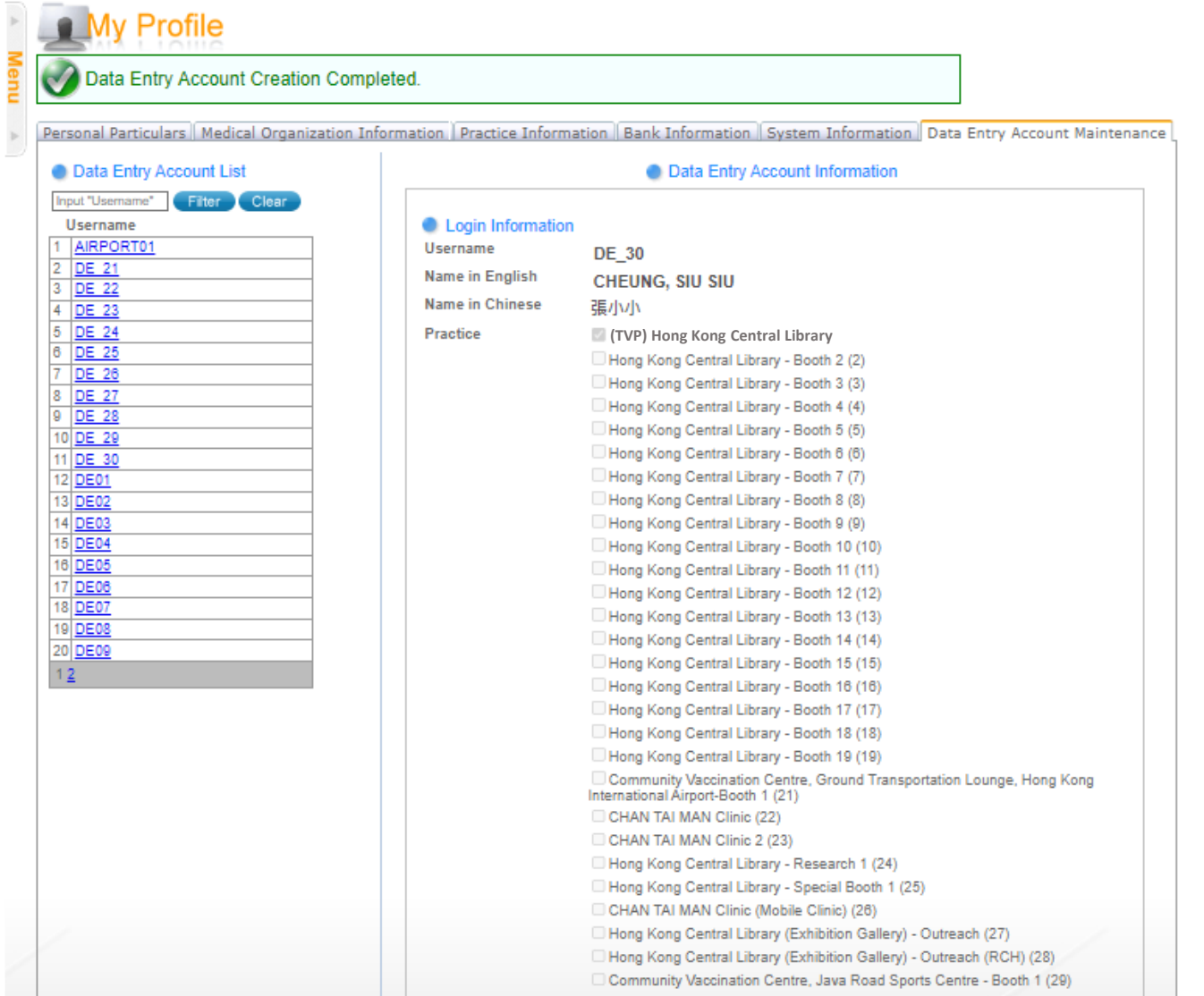

### Login & Select COVID-19 Vaccination Programme

- 1. Select "Service Provider"
- 2. Input Service Provider ID/ Username, password and token password
- 3. Click "Login"

#### 4. Select "COVID-19 Vaccination Programme" **Only choose once per login**

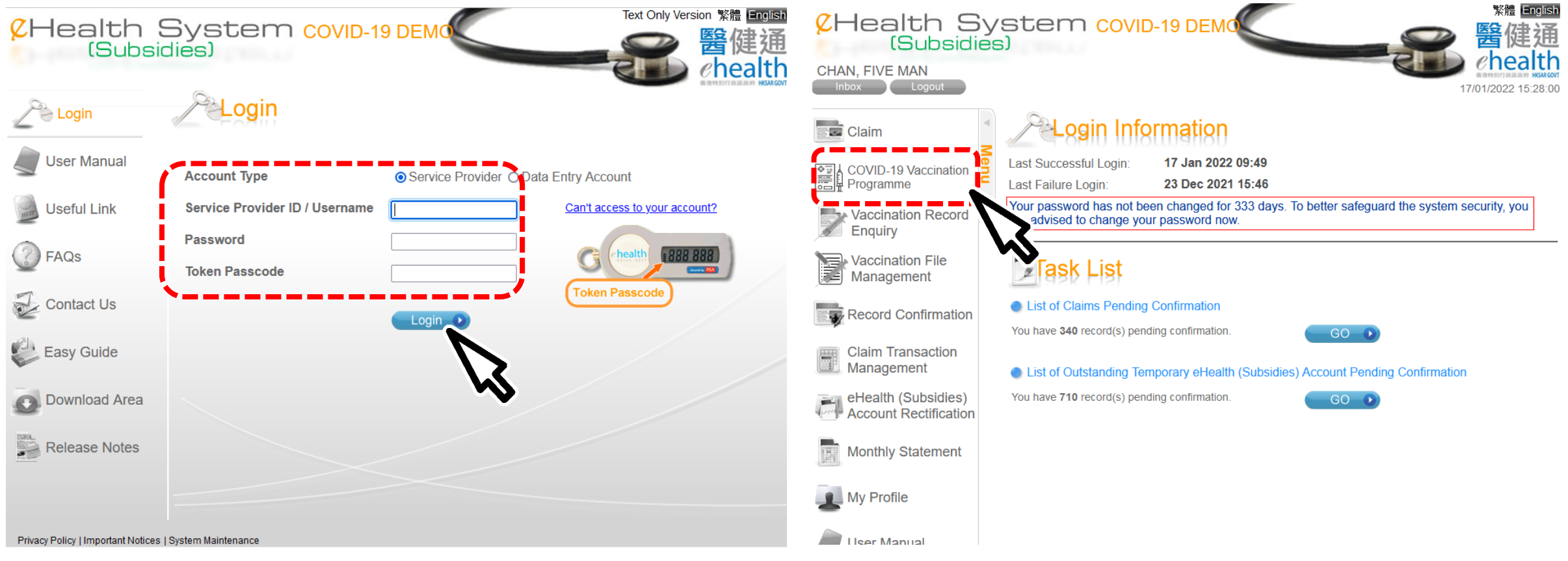

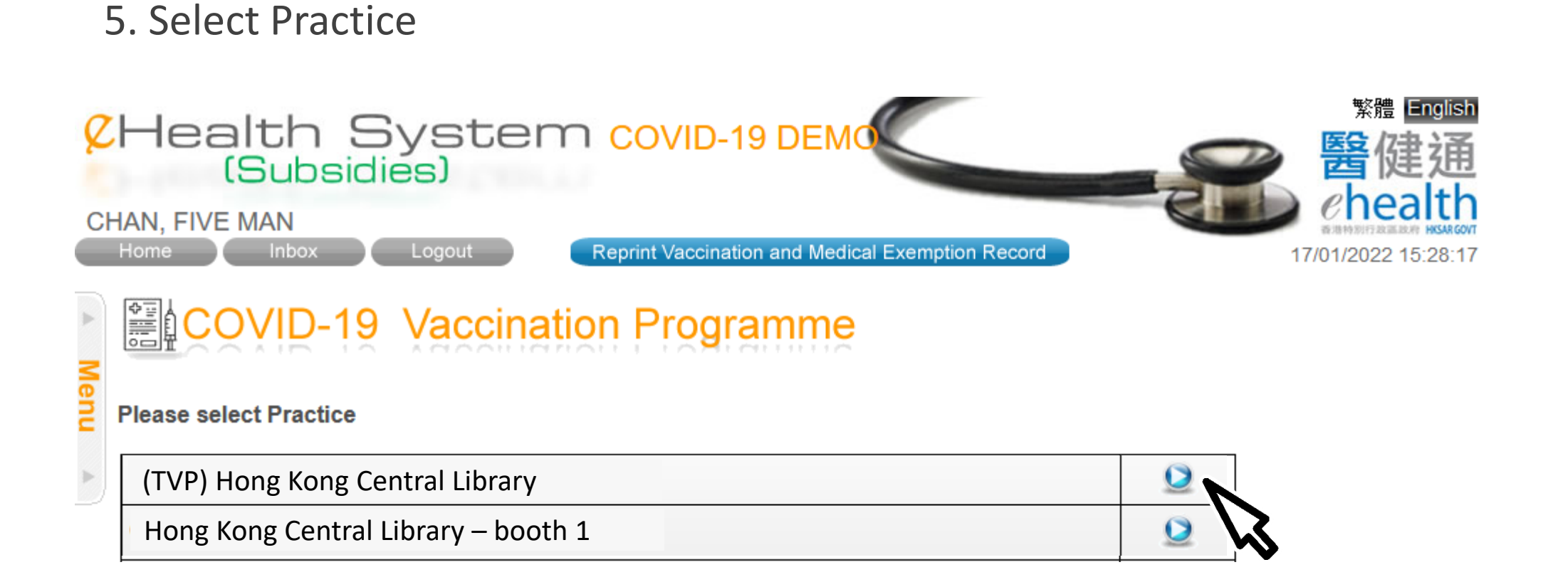

#### 6. Select scheme "COVID-19 Vaccine Pass (Transitional)"

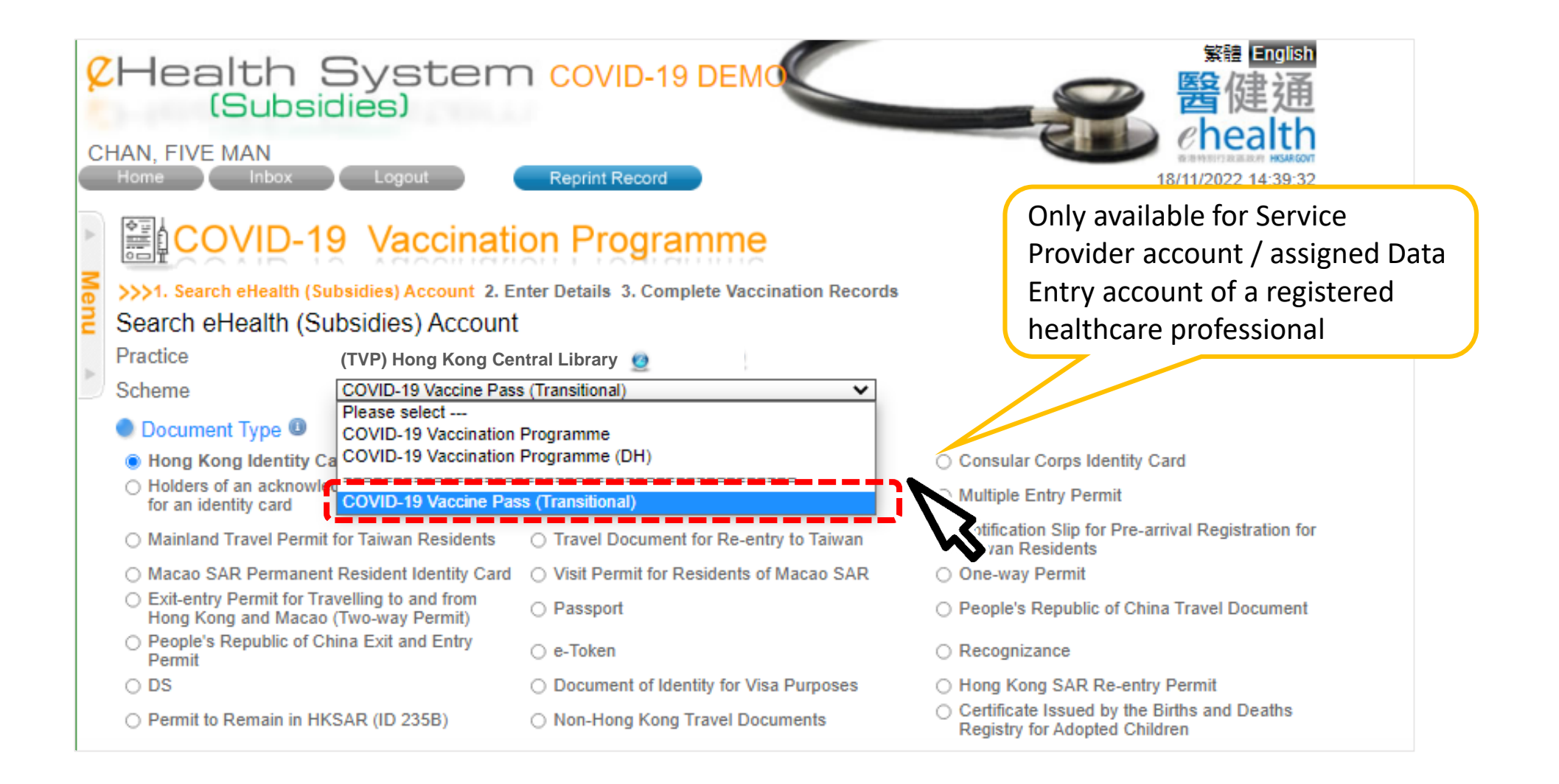

# Search for EHS(S) Account by Smart ID Card

#### 1. Click "Read Card and Search"

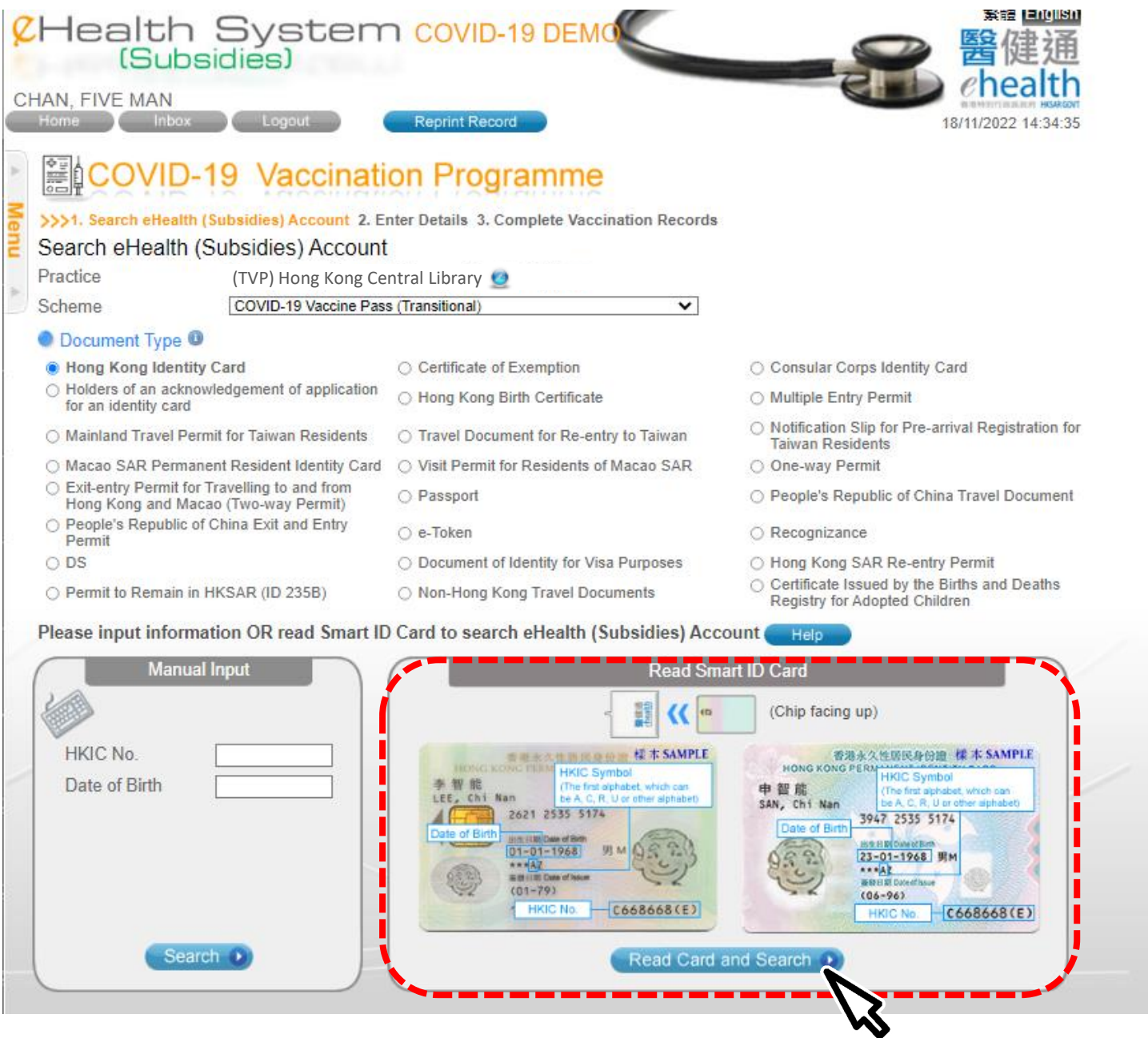

#### 2. Insert Smart ID Card

- Chip facing up
- A clicking sound is heard
- Green light is on
- Remove Smart ID card after the system had read the personal information

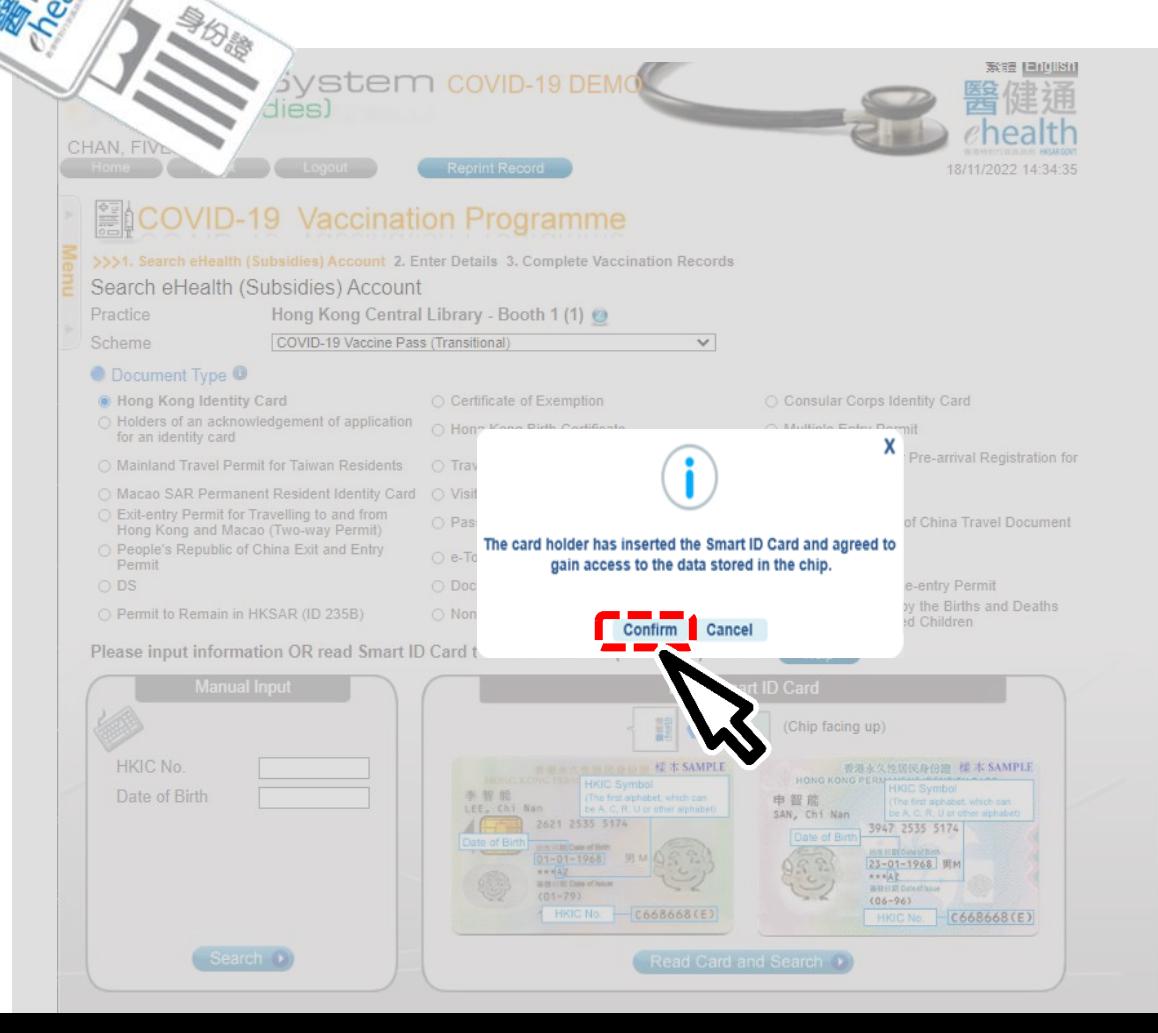

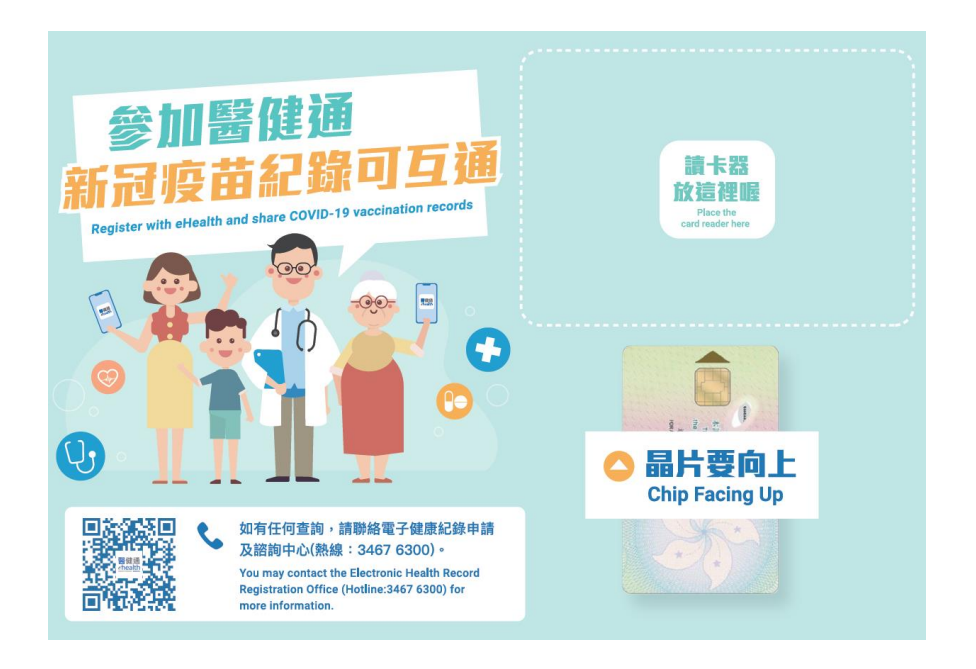

3. Select gender and confirm consent 4. Click "Confirm" to proceed

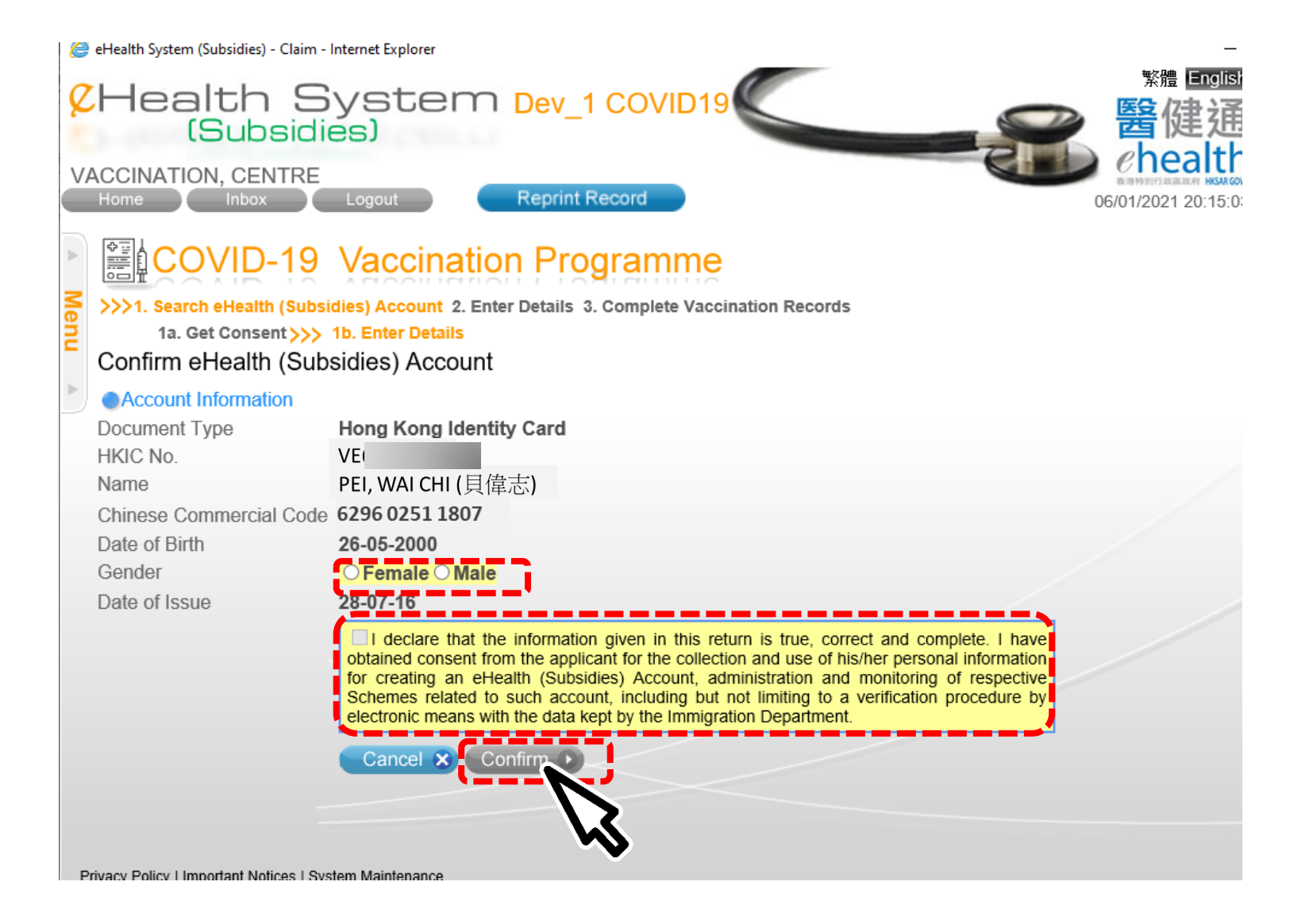

# Search for EHS(S) Account by Manual Input

# 1. Search recipient by HKIC no. and Date of Birth<br>EHealth System COVID-19 DEMO

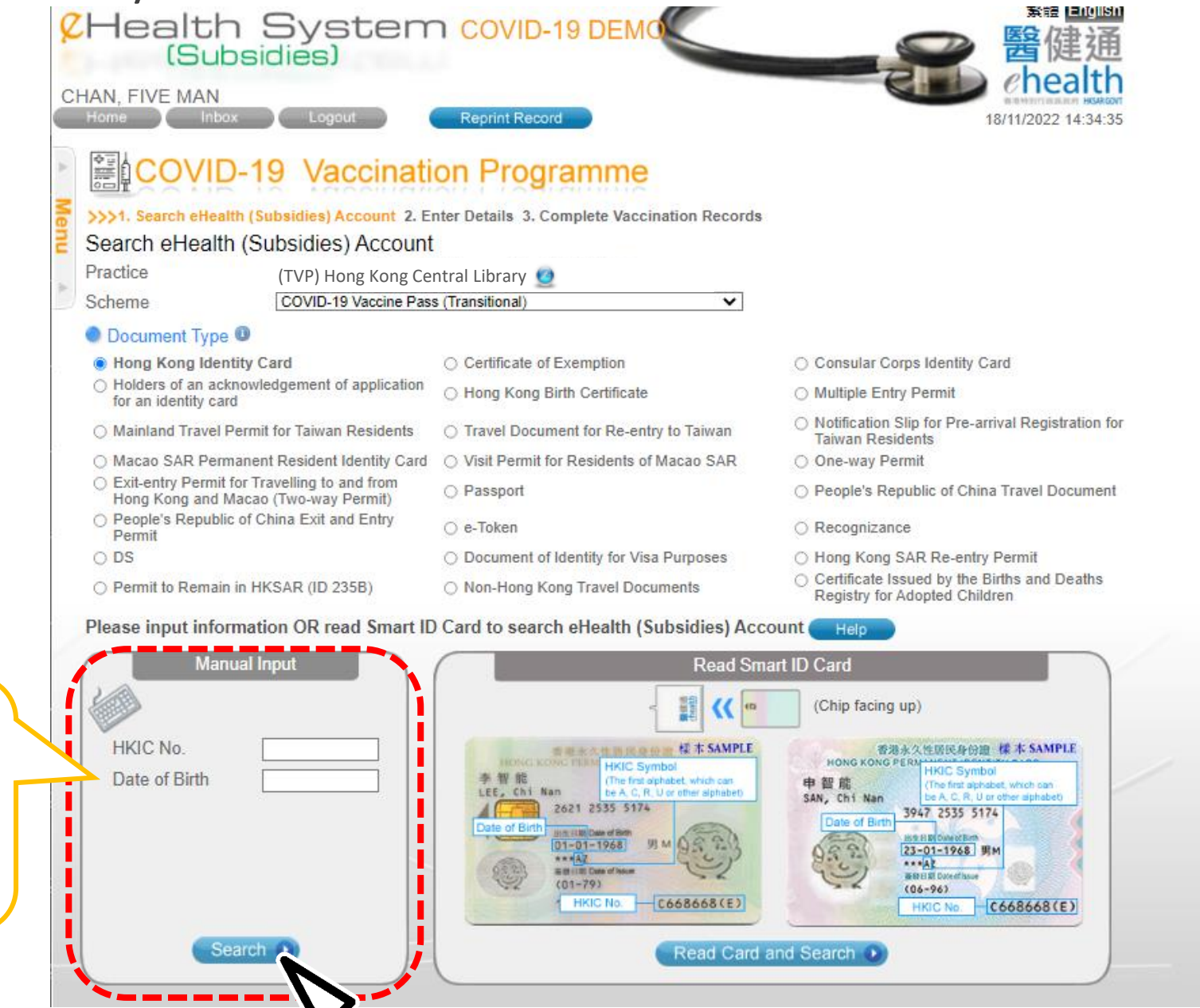

Input Date of Birth as shown on the HKIC Format:

- DDMMYYYY/
- MMYYYY/
- YYYY

#### 2. Input the identity information shown on the HKIC

- English Name
- Chinese Name Commercial Code
- Gender
- Date of Issue (Format: DDMMYY)

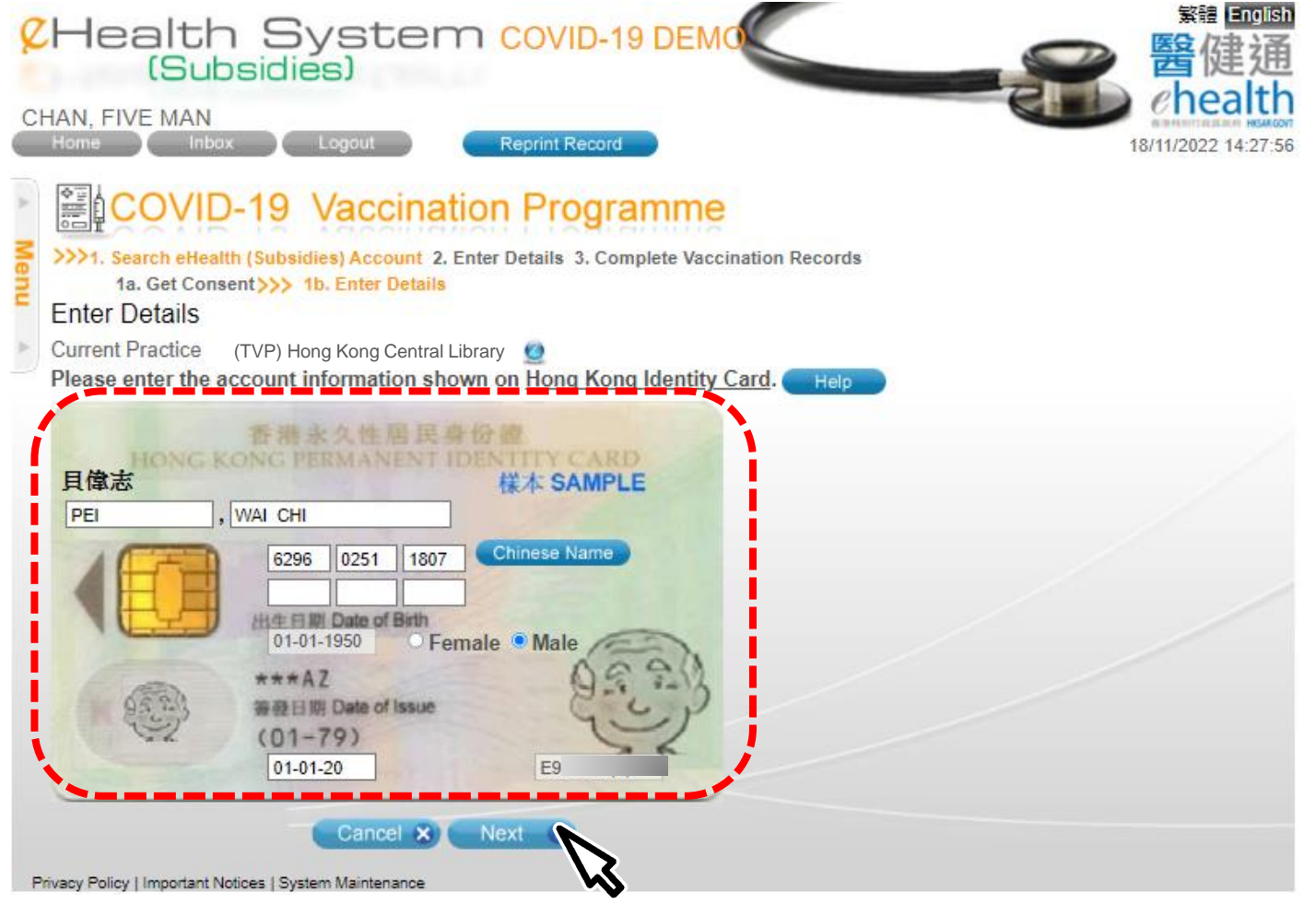

#### 3. Select the correct Chinese character from drop down list 4. Click 'Confirm' to proceed

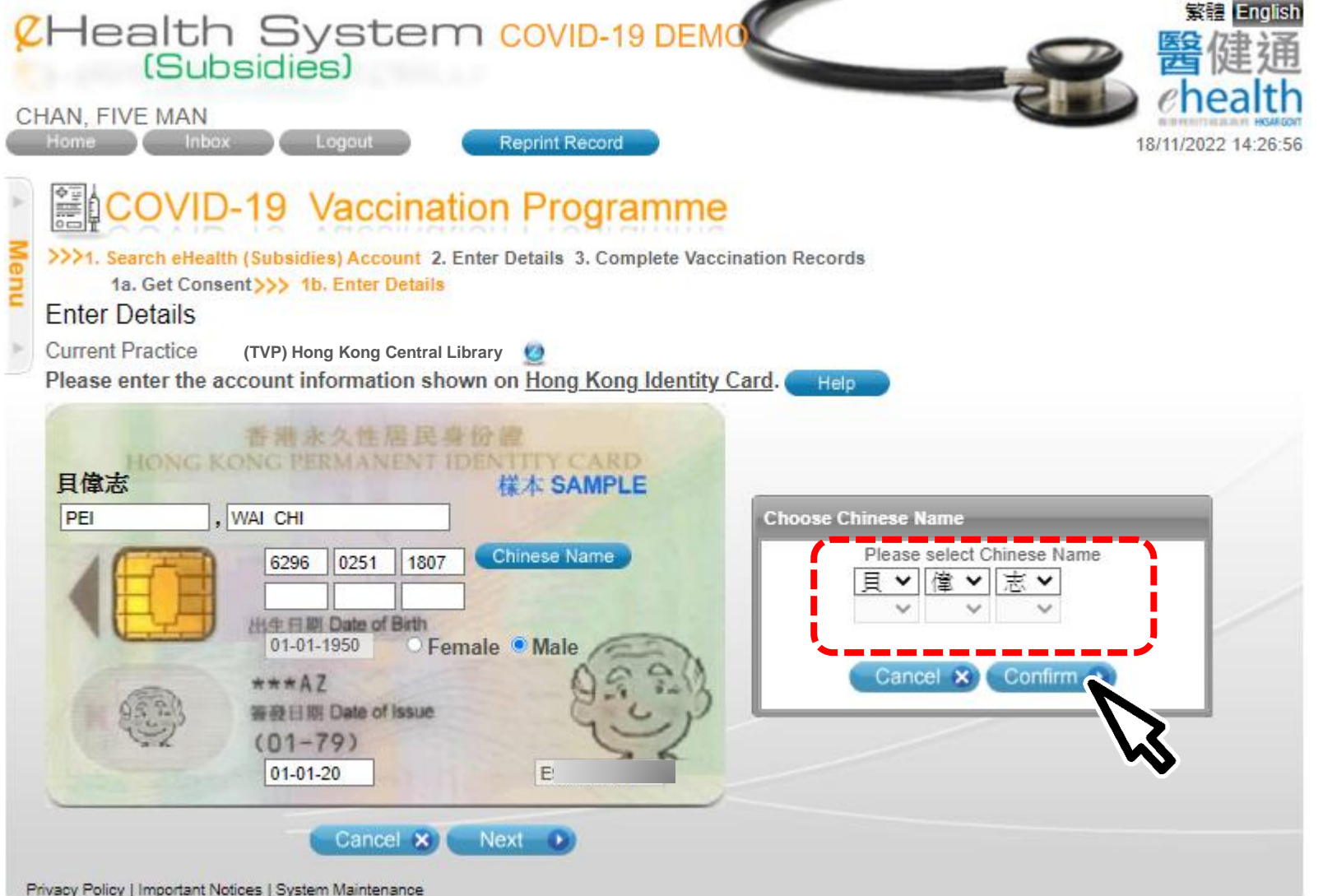

#### 5. Confirm consent and click "Confirm"

![](_page_17_Picture_1.jpeg)

# Input page of COVID-19 Vaccine Pass (Transitional)

- 1. Select scheme "COVID-19 Vaccine Pass (Transitional)"
- 2. Tick checkbox to certify for "COVID-19 Vaccine Pass (Transitional) " arrangement
- 3. Select validity date
- 4. Click "Save" to proceed

![](_page_19_Picture_63.jpeg)

#### 6. Verify the Vaccine Pass and click "Confirm"

![](_page_20_Picture_13.jpeg)

#### 7. Record saved 8. Print "COVID-19 Vaccine Pass (Transitional)"

![](_page_21_Picture_30.jpeg)

Please keep your personal data properly

22

## Reprint COVID-19 Vaccine Pass (Transitional)

#### 1. Click "Reprint Record"

![](_page_23_Picture_1.jpeg)

2. Login

![](_page_24_Picture_43.jpeg)

![](_page_25_Figure_0.jpeg)

#### 4a. Search eHS(S) account by inserting HKIC and click "Read Card and Search"

- Chip facing up
- A clicking sound is heard
- Green light is on
- Remove Smart ID card after the system had read the personal information

![](_page_26_Picture_34.jpeg)

#### 4b. Search eHS(S) account by manual input

![](_page_27_Picture_35.jpeg)

- Select **Document Type**
- Input **Identity Document No.**
- Click **Search**

#### 5. Click "Reprint"

![](_page_28_Picture_1.jpeg)

 $\overline{\phantom{0}}$ 

## Void COVID-19 Vaccine Pass (Transitional)

#### 1. Click "Claim Transaction Management"

![](_page_30_Picture_1.jpeg)

#### 2. Search record

![](_page_31_Picture_8.jpeg)

#### 3. Select record

![](_page_32_Picture_8.jpeg)

#### 4. Click "Void" 繁體 English **CHealth System COVID-19 DEMO** CHAN, FIVE MAN Logout ome nbox 18/11/2022 15:03:44 **Claim Transaction Management Claim Information** Account Information **Hong Kong Identity Card** Document Type Name PEI, WAI CHI (貝偉志) Date of Birth / Gender 01-01-1950 / Male **HKIC No.** E) Date of Issue  $01-01-20$ Claim Information **Transaction No.** TT22B18-53-0 (18 Nov 2022 14:52) **Confirmed Time** 18 Nov 2022 14:52 Scheme **COVID-19 Vaccine Pass (Transitional) Transaction Status** Pending eHealth (Subsidies) Account Validation 18 Nov 2022 Service Date Practice **(TVP) Hong Kong Central Library** Bank Account No. 000-X0X-X00X03X Service Type **Registered Medical Practitioners** Name of Healthcare CHAN, FIVE MAN (陳五文) Professional **Valid Until** 13 Jan 2023 **Created By** 90002760 (4) Back Void

Privacy Policy | Important Notices | System Maintenance

#### *Voiding function is restricted use only. All voided records are subjected to audit. Please document the voiding reason(s) properly.*

5. Input void reason and click "Confirm Void"

![](_page_34_Picture_20.jpeg)

#### 6. The record is voided successfully.

![](_page_35_Picture_11.jpeg)

![](_page_36_Picture_0.jpeg)